# **EchoLife HG8010H GPON Terminal (1GE ไม่มี WiFi)**

# **คมู่ อืการใชง้าน**

**รูปภาพอุปกรณ์**

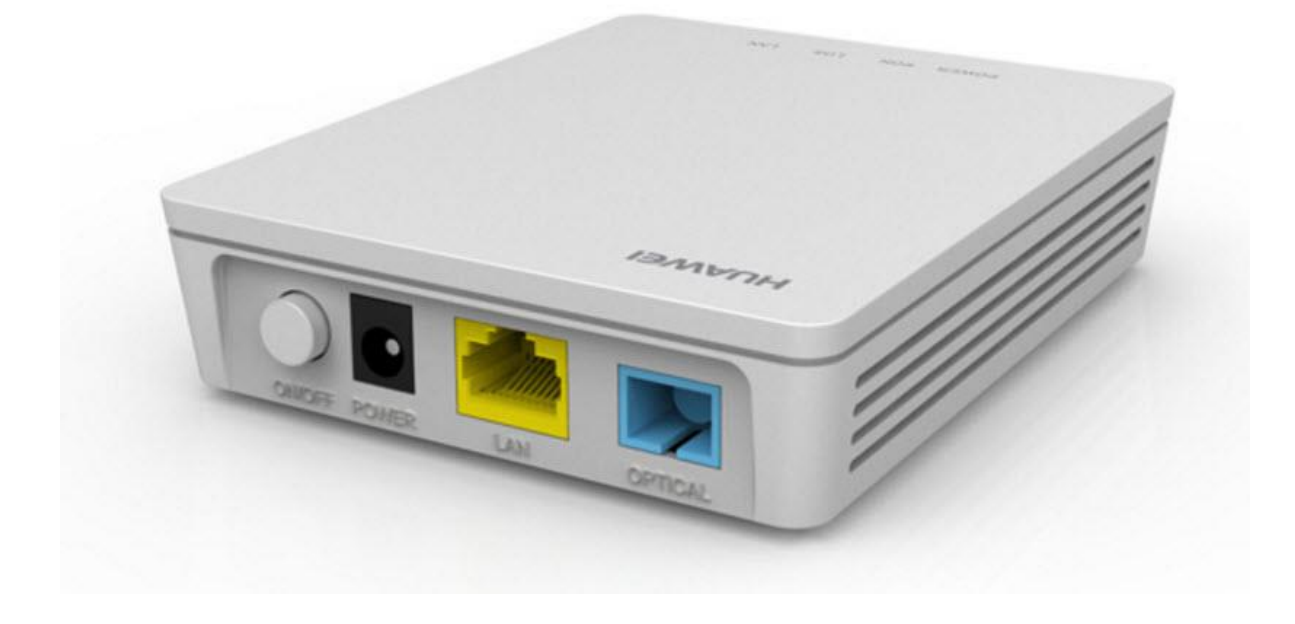

### **รุ่น FiberHome HG8010H**

- **1. สถานะไฟ Router HG8010H**
- **2. การตงั้คา่ เพอื่ เชอื่ มตอ่ อปุ กรณ์**
- **3. ขั้นตอนการตรวจสอบอุปกรณ์ HG8010H**

# **1. สถานะไฟ Router HG8010H**

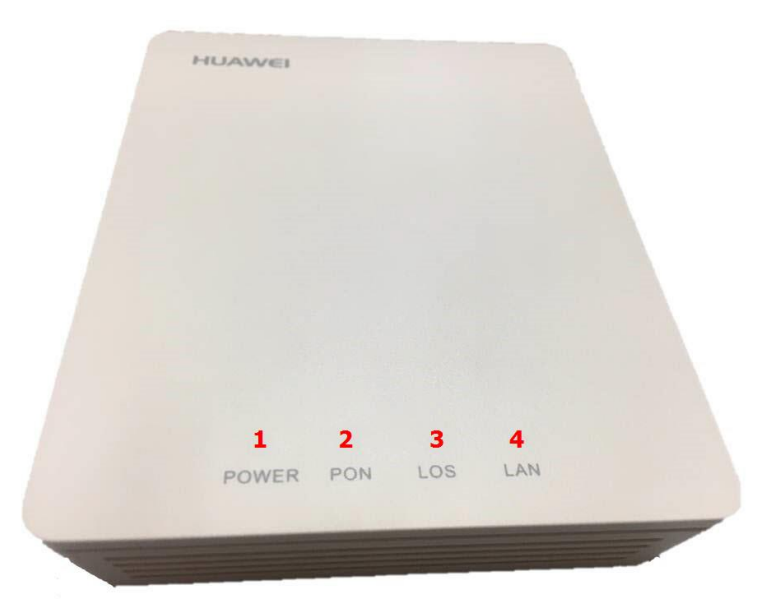

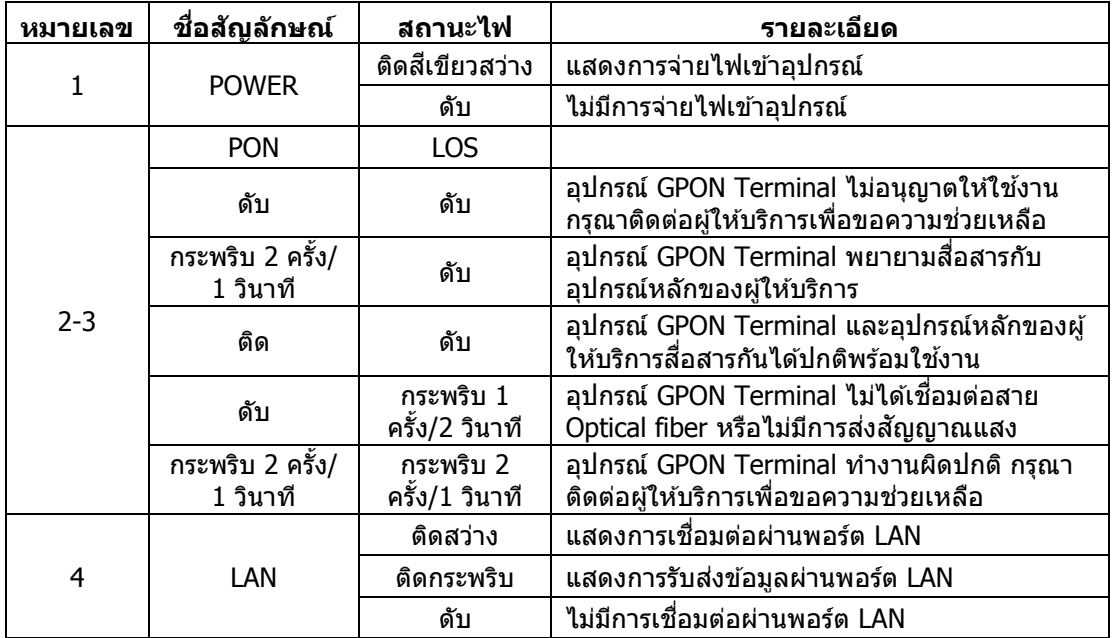

# **ด้านหลังอุปกรณ์**

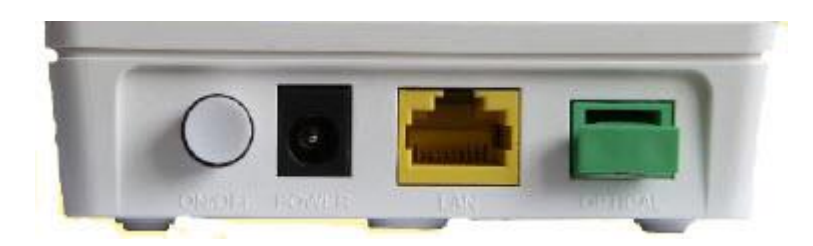

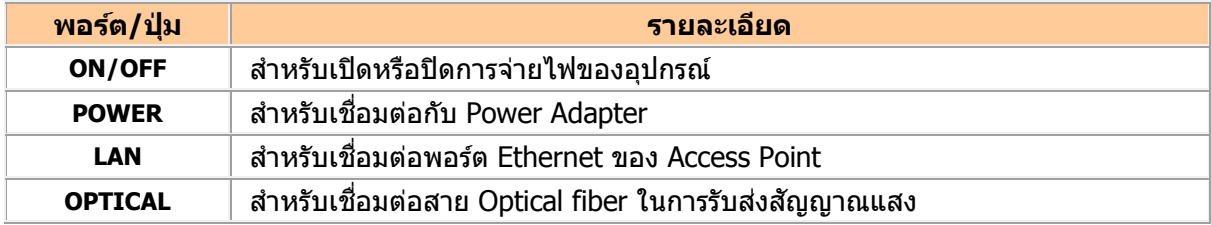

# **2. การตงั้คา่ เพอื่ เชอื่ มตอ่ อปุ กรณ์**

- เปิด Browser ขึ้นมาและพิมพ์ **192.168.100.1** แล้วกด **Enter**
- ชอ่ ง **Username** พิมพ์ **telecomadmin**
- ชอ่ ง **Password** พิมพ์ **admintelecom**
- กดปุ่ ม **Login** เพอื่ เขา้สขู่ ัน้ ตอน **การตรวจสอบอุปกรณ์ HG8010H**

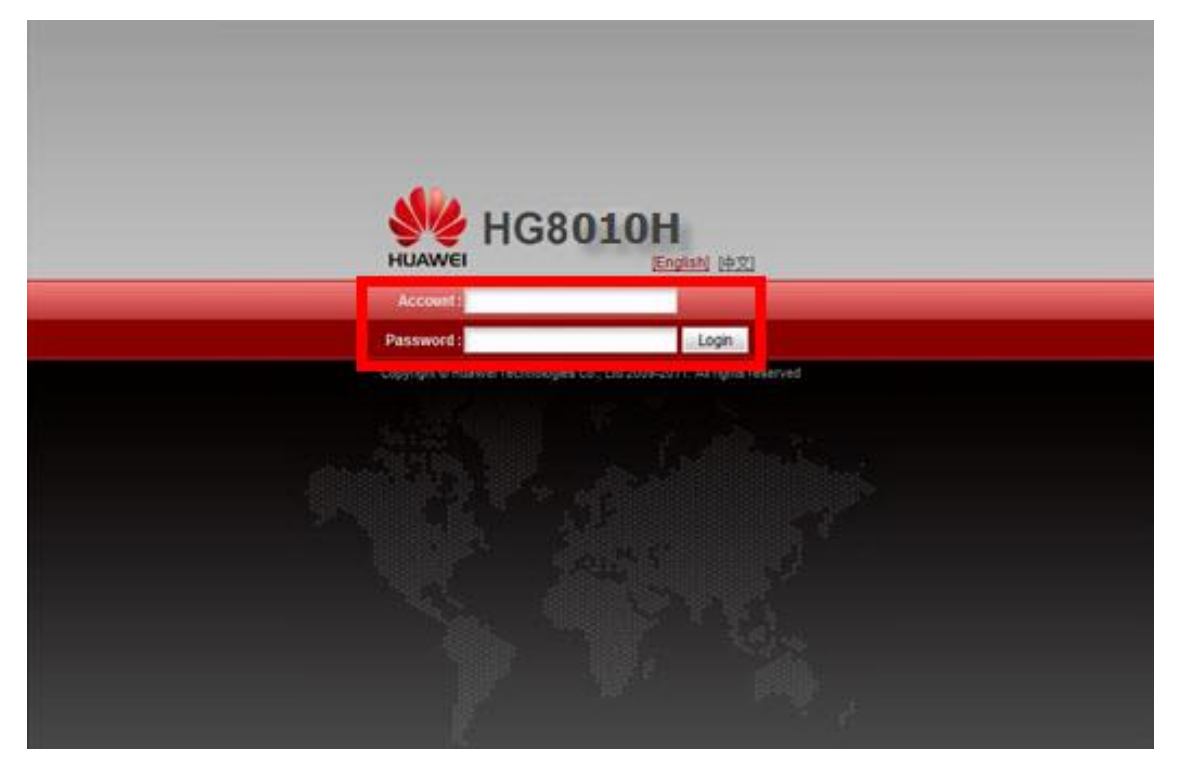

# **3. ขั้นตอนการตรวจสอบอุปกรณ์ HG8010H**

- $3.1$  ตรวจสอบ ข้อมูล Ethernet ของ ONT
	- เพื่อตรวจสอบสถานะของ Port ของ ONT ที่กำลังใช้งานอยู่

ี คลิกที่แท็บ **Status(1) -**->คลิกที่ **Eth Port Information(2)** จะปรากฏหน้าจอแสดง ข้อมูล Port ของ ONT ที่กำลัง ใชง้านอยู่ **(3)**

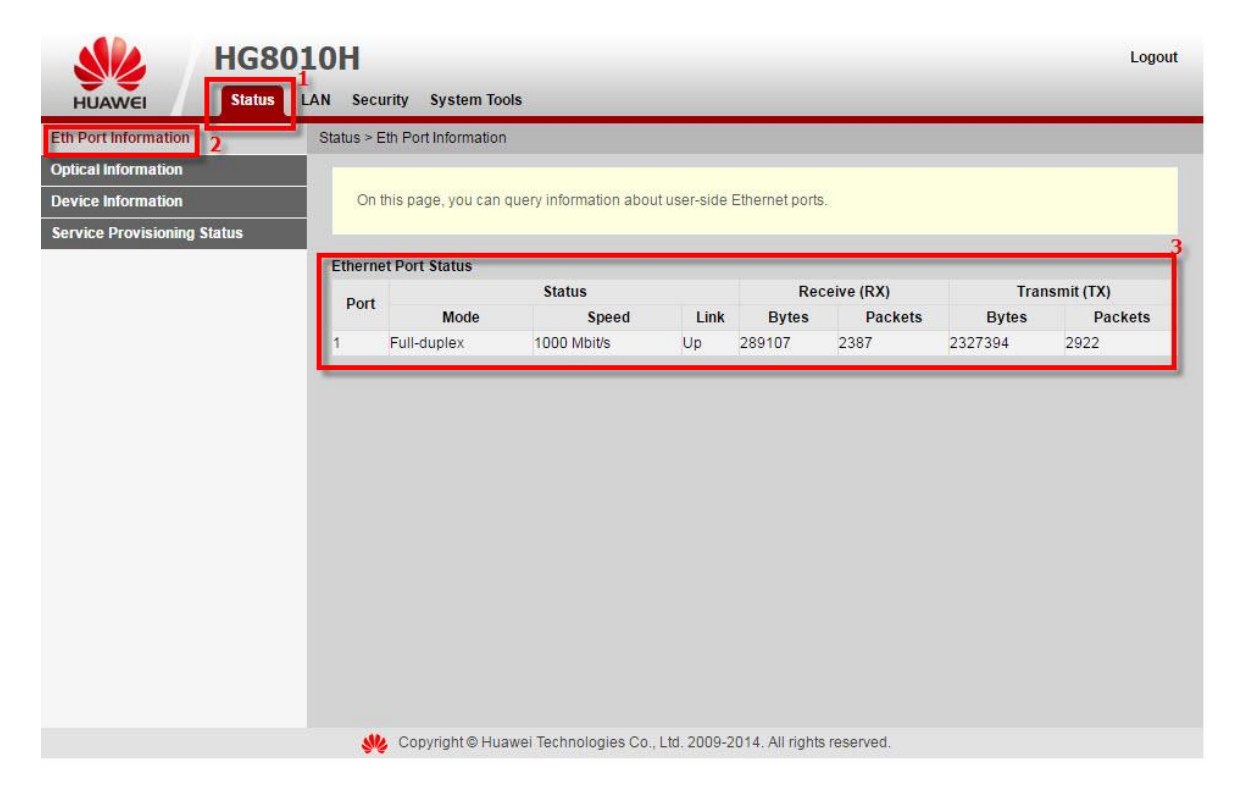

3.2 ตรวจสอบ ค่า Power

เพื่อตรวจสอบค่า Optical Power กรณีลูกค้าแจ้งเสีย เช่น Speed ต่ำ หรือหลุดบ่อย ซึ่งค่า RX Optical Power ต้องไม่เกิน -28 dBm (หากเกินติดต่อผู้ให้บริการ Internet)

- คลิกที่แท็บ **Status(1)** --> คลิกที่ **Optical Information(2)**
- **ONT Information(3) ;** ตรวจสอบค่า RX Optical Power ต้องไม่เกิน -28 dBm
- จบขั้นตอนการตรวจสอบค่า **Power**

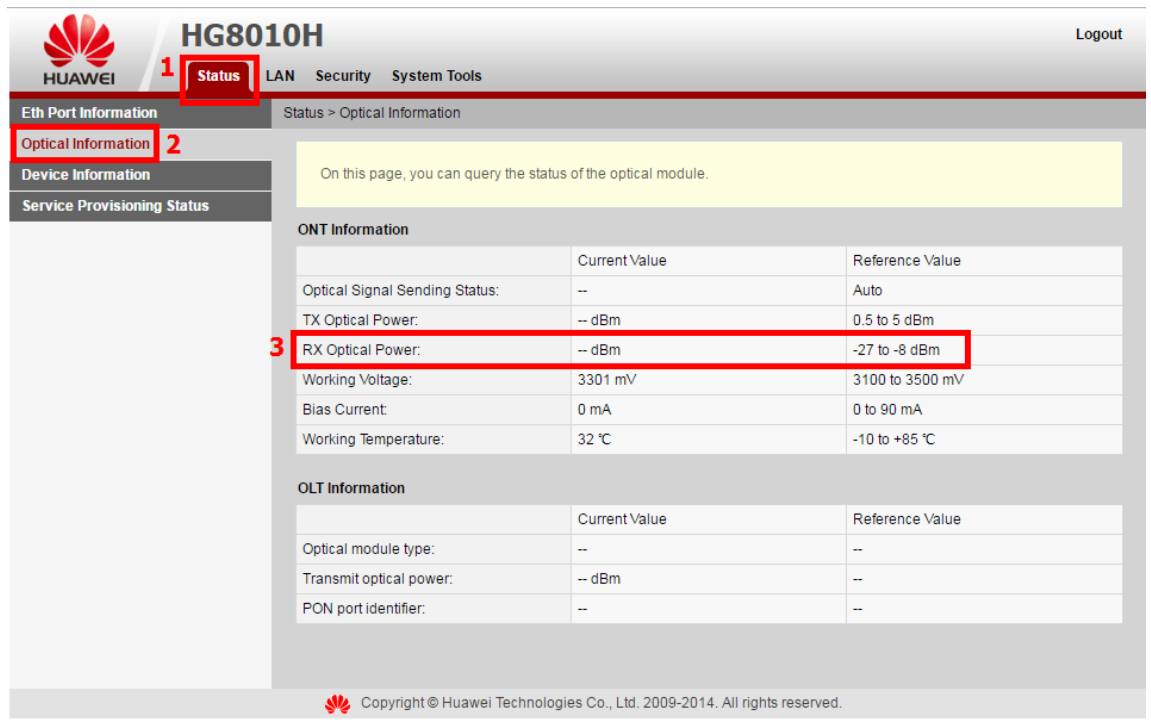

#### 3.3 ตรวจสอบรุ่นผลิตภัณฑ์ ฮาร์ดแวร์และซอฟต์แวร์

เพื่อตรวจสอบรุ่นผลิตภัณฑ์ ข ้อมูล รุ่นของผลิตภัณฑ์ ฮาร์ดแวร์และซอฟต์แวร์

ี คลิกที่แท็บ **Status(1)** -->คลิกที่ Device Information(2) จะปรากฏหน้าจอแสดง ข้อมูล รุ่นของผลิตภัณฑ์ ฮาร์ดแวร์และซอฟต์แวร์**(3)** และอื่นๆ ดังภาพ

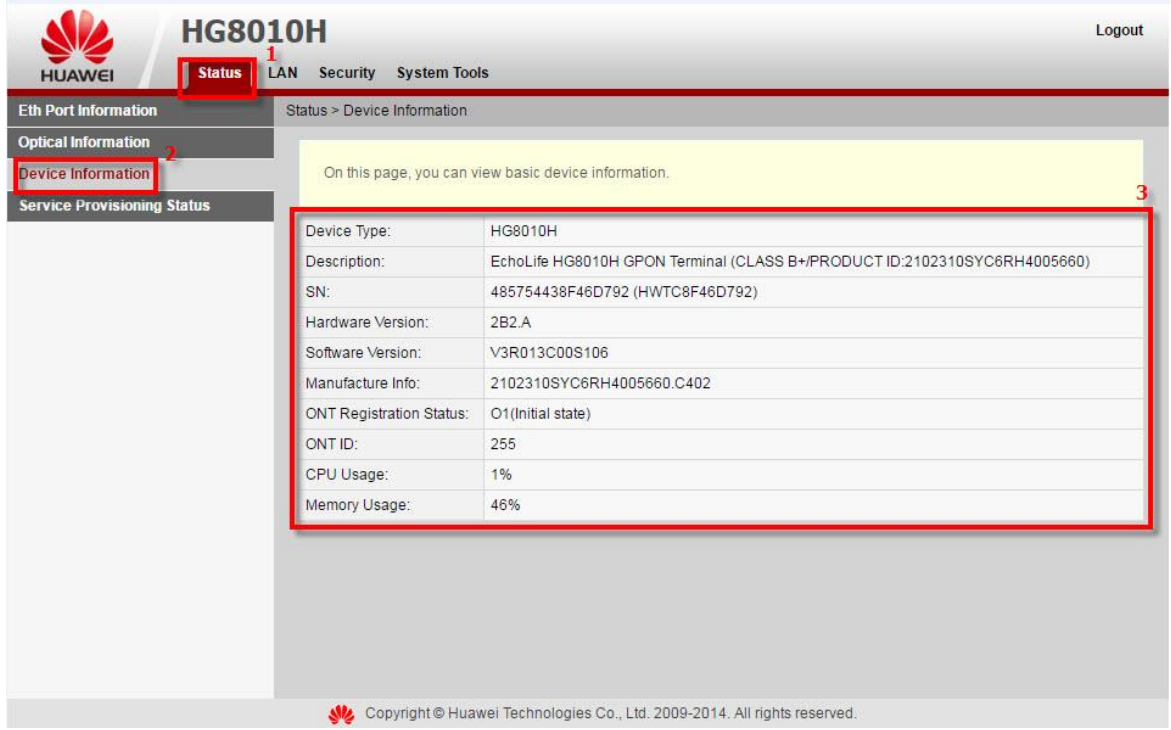

3.4 ตรวจสอบ สถานะของอุปกรณ์ HG8010H เตรยีมใชง้านอนิเตอรเ์น็ต

เพื่อการตรวจสอบความพร้อมของ ONT พร้อมใช้งานหรือไม่

- คลิกที่แท็บ Status(1) --> คลิกที่ Service Provisioning Status(2) จะปรากฏหน้าจอแสดง ข้อมูลสถานะของ อุปกรณ์ HG8010H เตรยีมใชง้านอนิเตอรเ์น็ต

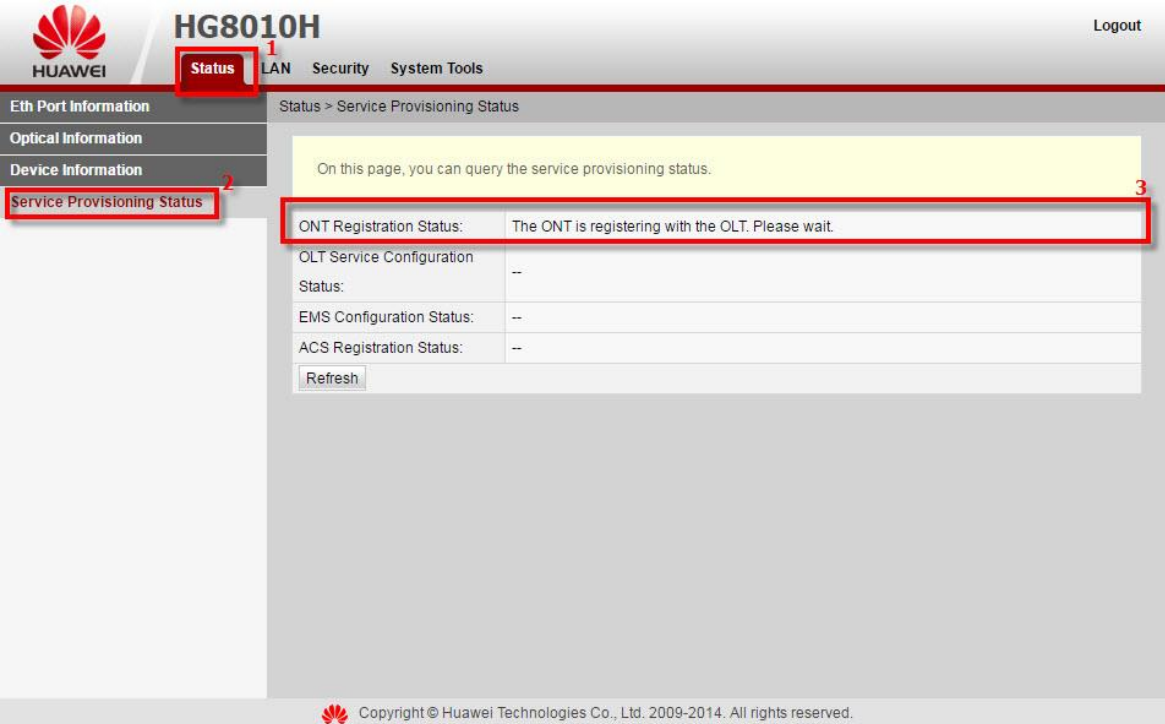

#### 3.5 ตรวจสอบ IP Address ของ LAN

ู้ เพื่อการจัดการ IP Address เป็นการจัดการและแจกจ่าย IP ไม่ให้ซ้ำกัน เพื่อทำให้เครือข่ายนั้นไม่เกิดปัญหาในการใช้งาน

- คลิกที่แท็บ **LAN(1)** แสดงหน้าจอ **LAN Host Configuration**

กรอกรายละเอียด ดังนี้**(2)**

- **IP Address ;** ระบุ 192.168.100.1 ระบุ IP Address ตามที่ต้องการใช้งาน
- **Subnet Mask ;** 255.255.255.0 (สามารถเปลี่ยนแปลงค่าต่างๆได้ หรือจะใช้เป็นค่า Default ก็ได้)
- **กดปุ่ม Apply**
- จบขั้นตอนการตั้งค่า **IP Address ของ LAN**

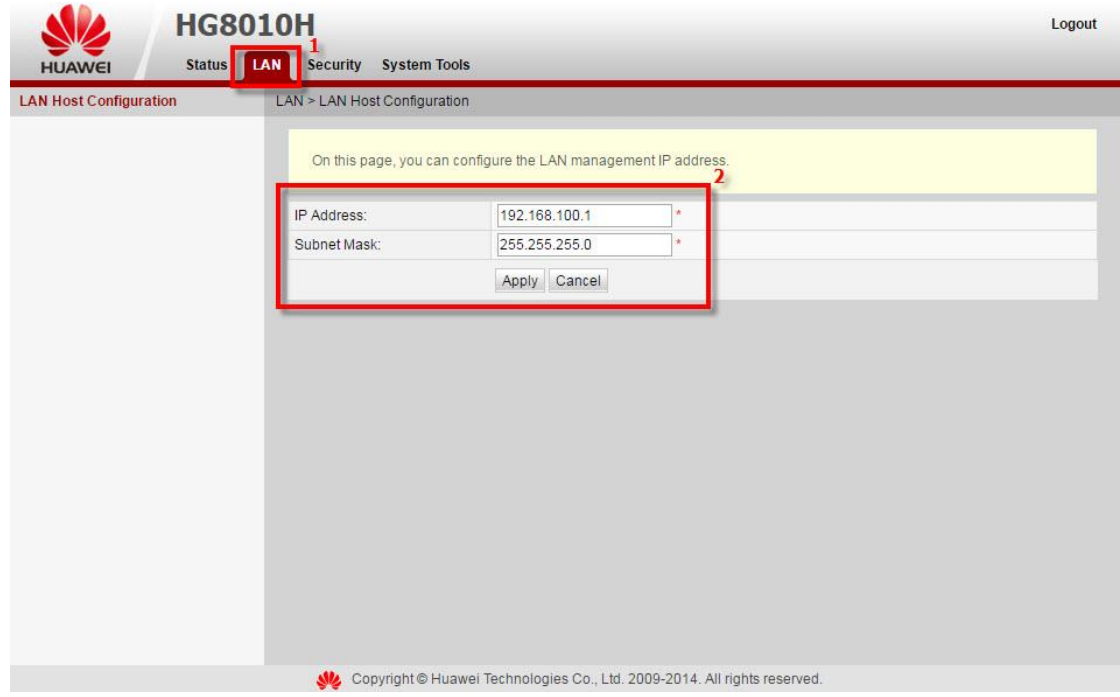

3.6 ตรวจสอบ การกำหนด LAN Mac Filter

เพื่อคัดกรองอุปกรณ์ที่เข้ามาเชื่อมต่อ โดยตรวจสอบจากค่า MAC ทำให้อุปกรณ์ที่กำหนดไว้ไม่สามารถใช้งาน Internet ได้ - คลิกที่แท็บ **Security (1)** แสดงหน้าจอ **MAC Filter Configuration**

กรอกรายละเอียด ดังนี้**(2)**

- **Enable MAC Filter** ; เลือก
- **Filter Mode** ; เลือก Blacklist
- กดปุ่ ม **New(3)**

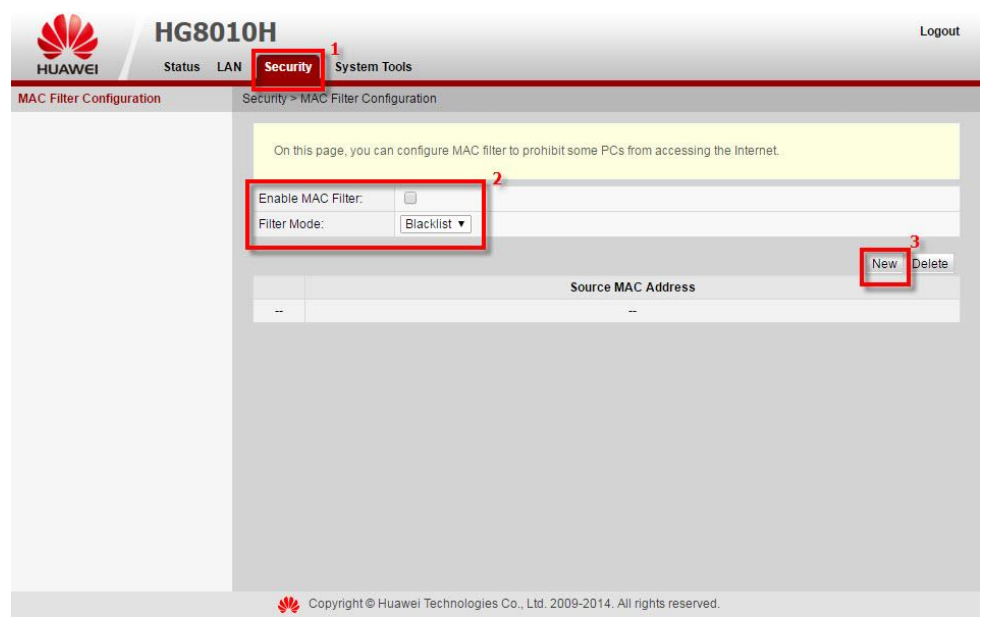

- กรอก **MAC Address(4)** ของเครื่องที่ต้องการ Block
- กด **Apply(5)**
- แสดงข ้อมูล **MAC Address** ที่เพิ่มเอาไว้**(6)**

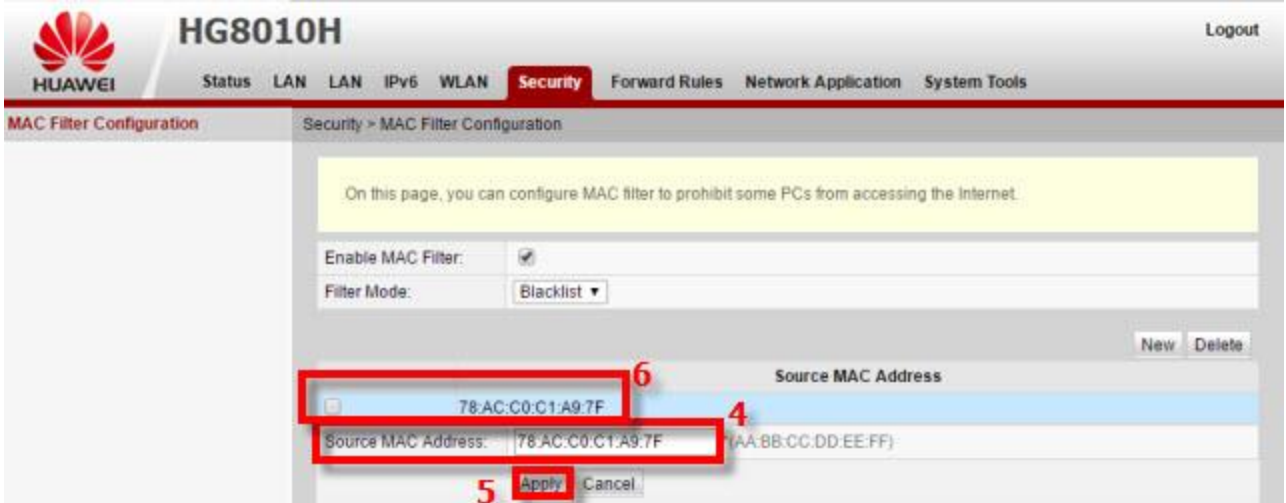

#### 3.7 การ Reboot

คือ การ ปิด/เปิด Router โดยทำจากระบบหรือจากอุปกรณ์ ค่า Config ยังเหมือนเดิม สามารถดำเนินการได้ 2 วิธี **วิธีที่ 1 Hardware(Reboot ที่อุปกรณ์)**

- กดปุ่ ม **ON/OFF** 1 ครั้ง ที่อุปกรณ์ Router เพื่อการ **Reboot**

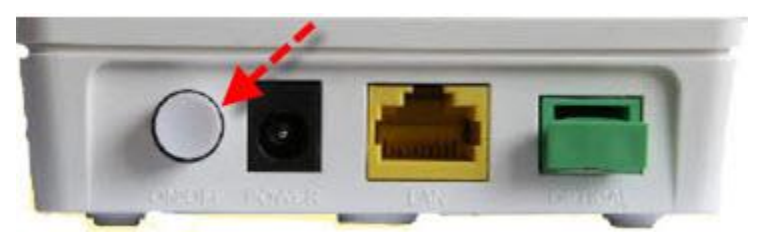

## **วิธีที่ 2 Software (Reboot ที่ระบบ)**

- คลิกที่แท็บ **System Tools(1)** -->คลิกที่ **Reboot (2)**
- กดปุ่ม Restart(3) จะมีข้อความให้กดยืนยันเพื่อดำเนินการต่อ
- กดปุ่ ม **OK** เพื่อยืนยันการ **Reboot**

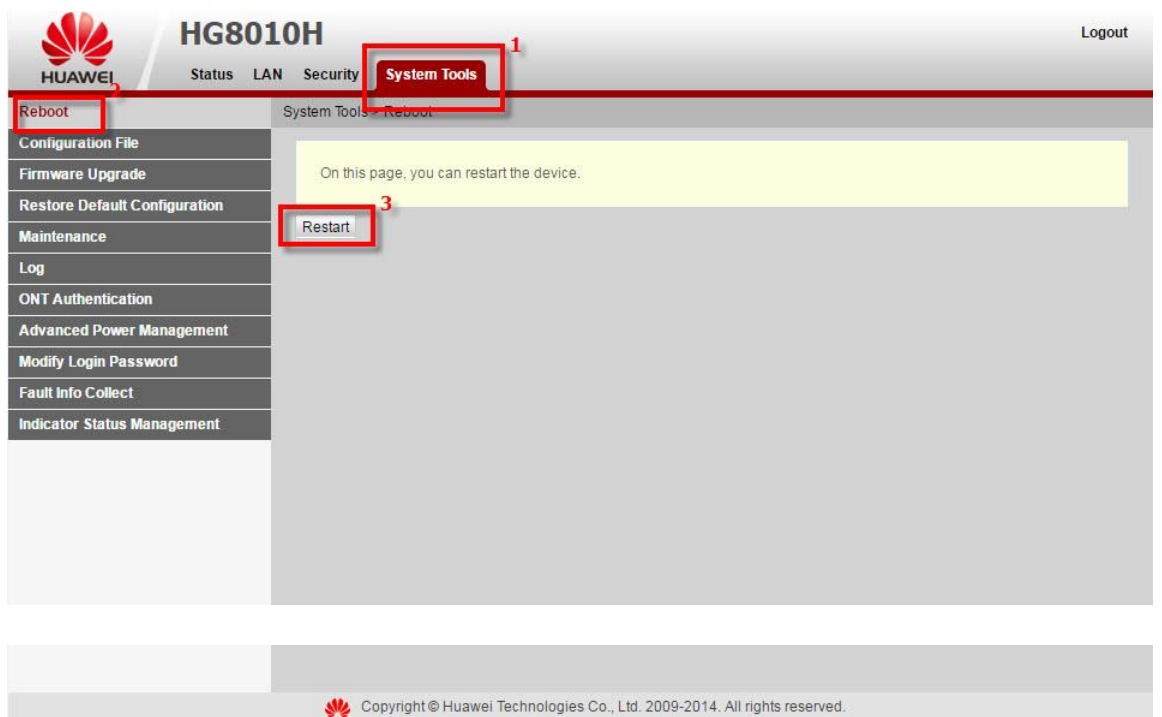

3.8 ตรวจสอบ Backup และ Restore ค่า Configuration

 เพื่อการตรวจสอบ เก็บไฟล์การตั้งค่า Config ของ ONT หากเปลี่ยน Router ใหม่ หรือ Router เสยี สามารถเรยีกไฟล์Backup ขึ้นมาใช้ได้ โดยไม่ต้องตั้งค่าใหม่

- 3.8.1 วิธีการ Backup ค่า Configuration
	- คลิกที่แท็บ **System Tools(1)** --> คลิกที่ **Configuration File(2)**
	- คลิกที่ **Download Configuration File(3)** เพื่อบันทึกไฟล์ Configuration ปัจจุบัน ลงใน PC
	- จบขั้นตอนการ **Backup**

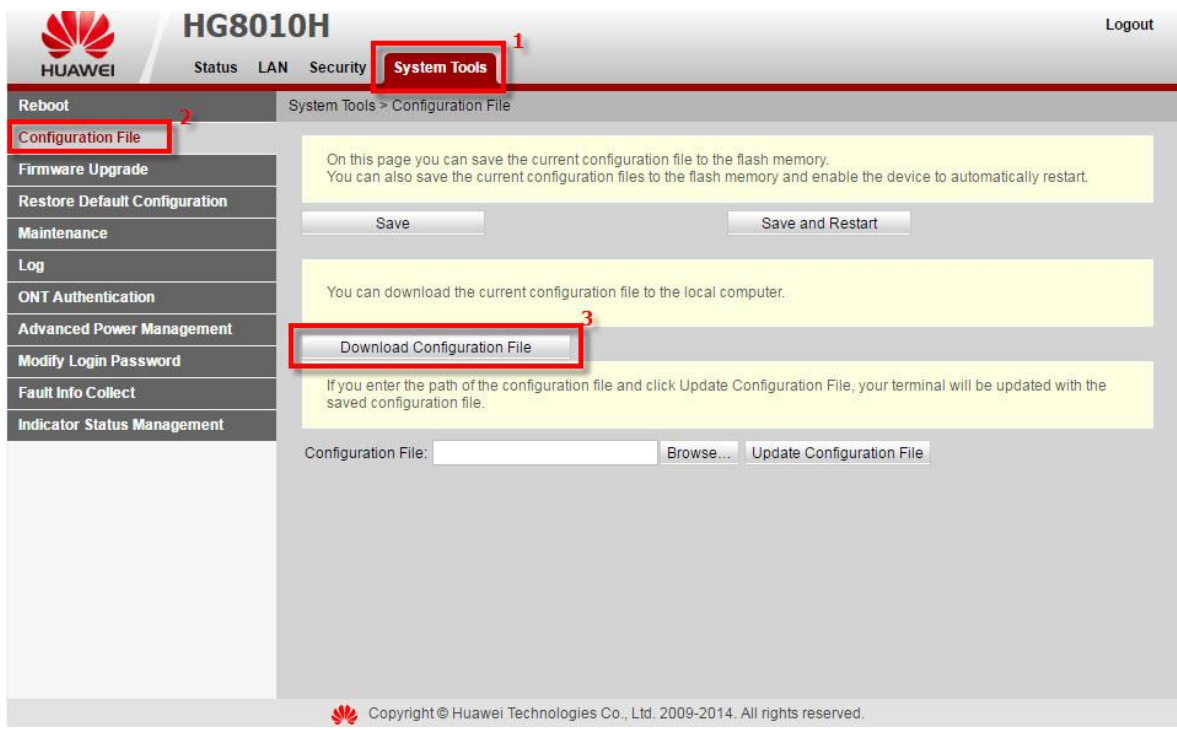

- 3.8.2 วิธีการ Restore ค่า Configuration
	- คลิกที่แท็บ **System Tools(1)** --> คลิกที่ **Configuration File(2)**
	- คลิกที่ **Browse…(3)** เพื่อเลือกที่อยู่ของไฟล์
	- กด **Update Configuration File(4)** เพื่อเริ่มการ Update
	- จบขั้นตอนการ **Restore**

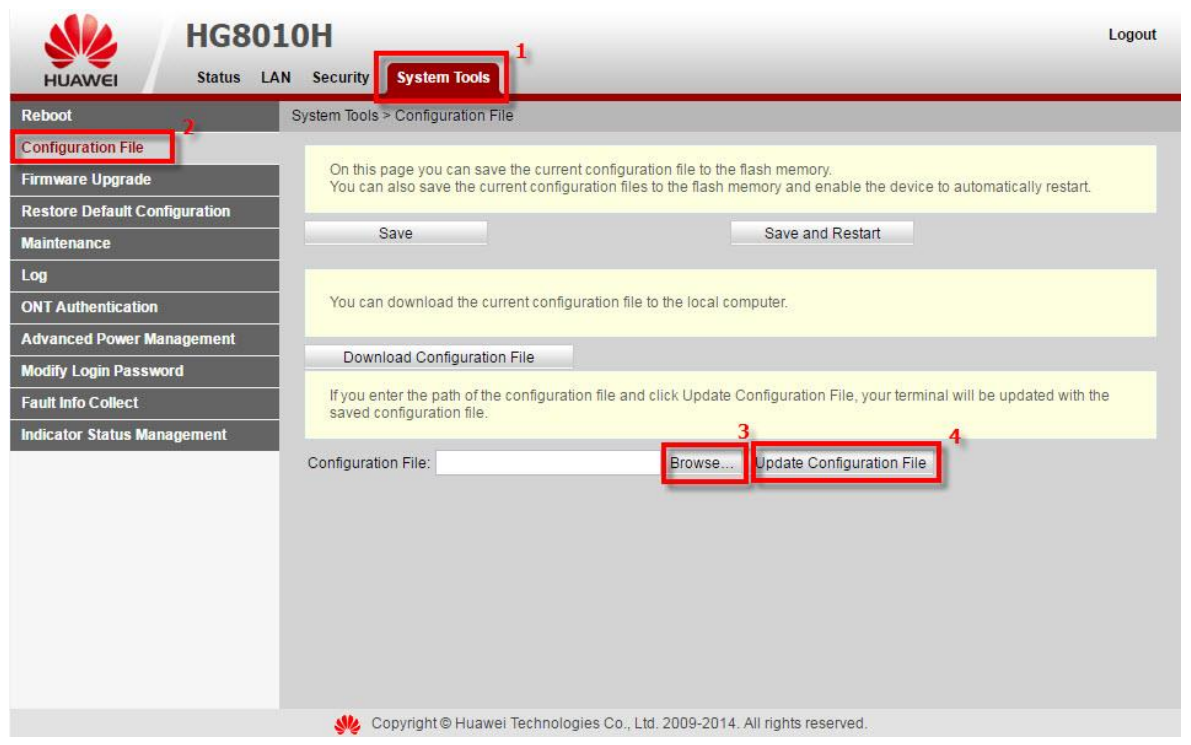

3.9 ตรวจสอบ Upgrade Firmware

ี่ เพื่อการ Upgrade Firmware ของตัวอุปกรณ์ให้เป็นเวอร์ชั่นใหม่ เพื่อแก้ไขปัญหาในการใช้งาน เช่น สัญญาณไม่เสถียร หรือไม่รองรับกับอุปกรณ์อื่น ๆ

- คลิกที่แท็บ **System Tools(1)** --> คลิกที่ **Firmware Upgrade(2)**
- คลิกที่ **Browse…(3)** เลือกไฟล์ที่ต ้องการ เพื่อเริ่มการท างาน
- คลิกที่ **Upgrade(4)** เพื่อเริ่มการทำงาน
- จบขั้นตอนการ Upgrade สามารถ Login เพื่อเข้าสู่การตั้งค่าต่างๆได้เลย

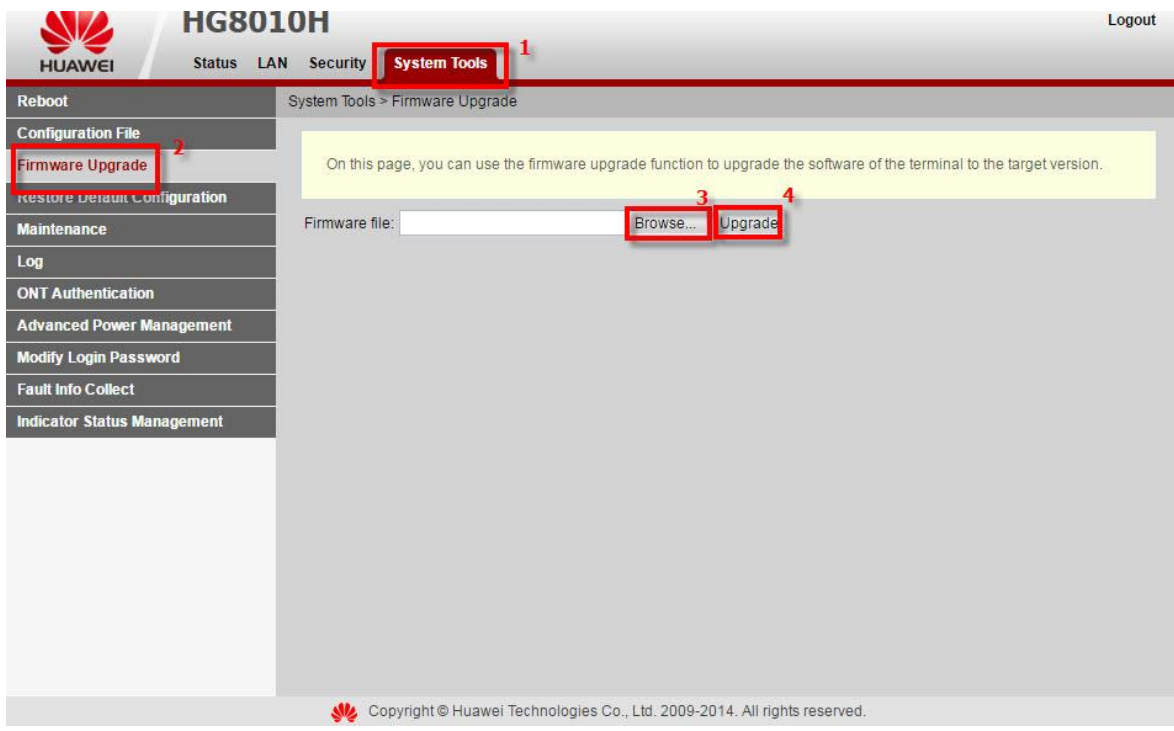

3.10 การ Restore to Default

้ เพื่อคืนค่าเริ่มต้นเดิมจากโรงงาน สามารถดำเนินการได้ 2 วิธี  **วิธีที่ 1 Hardware(Reset ที่อุปกรณ์)**

- กดปุ่ ม **Hardware(Reset)** ที่อุปกรณ์ Router ค ้างไว ้ 10 วินาทีหลังจากนั้น Router จะ Restart
- จบขั้นตอน Router คืนค่าโรงงาน เรียบร้อย

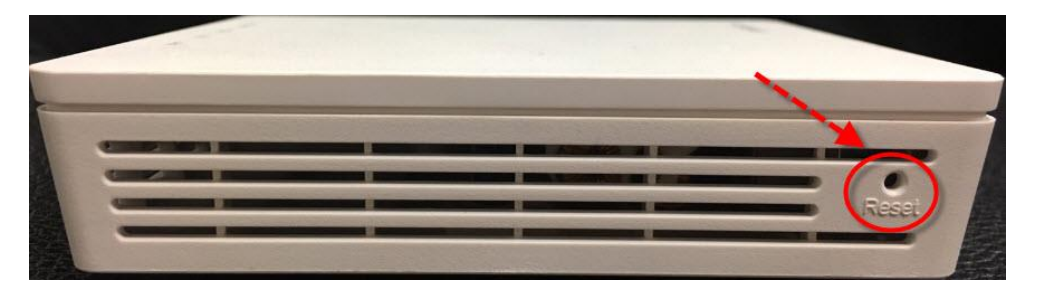

## **วิธีที่ 2 Software (Reset ที่ระบบ)**

- คลิกที่แท็บ **System Tools(1)** -->คลิกที่ **Restore Default Configuration(2)**
- กดปุ่ม **Default(3)** จะมีข้อความให้กดยืนยันเพื่อดำเนินการต่อ
	- กดปุ่ ม **OK** เพื่อยืนยันการ Restore Default

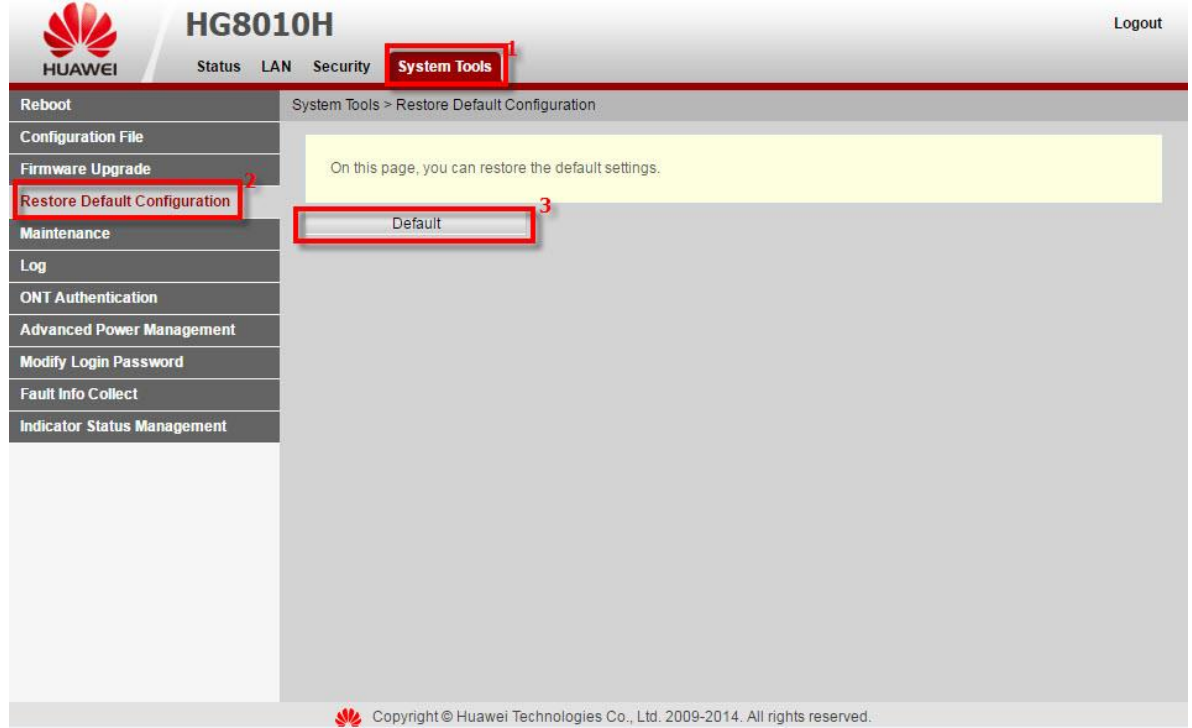

#### 3.11 ตรวจสอบ ข ้อบกพร่องของอุปกรณ์

เพื่อการตรวจสอบ ข ้อบกพร่องของอุปกรณ์ภายใน

- คลิกที่แท็บ **System Tools(1)** -->คลิกที่ **Maintenance(2)**
- **กดปุ่ม Start Hardware Fault Detection(3)**
- กดปุ่ ม **OK** เพื่อยืนยันการตรวจสอบข ้อบกพร่องของอุปกรณ์

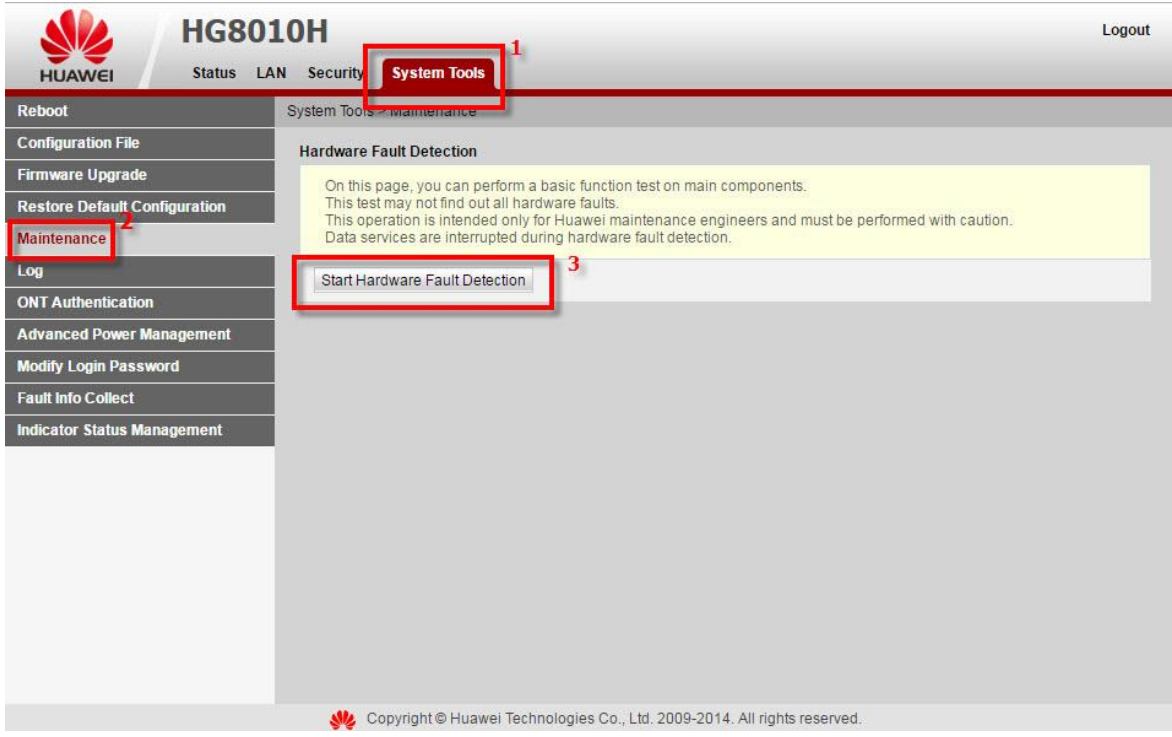

#### 3.12 ตรวจสอบ บันทึกการเข้าสู่ระบบ

ี เพื่อการบันทึก การดำเนินงานหลักและการดำเนินการใน ONT ผ่ใช้งานสามารถตรวจสอบ

- คลิกที่แท็บ **System Tools(1)** --> คลิกที่ **Log(2)**
- **Save Log(3)** ; เลือก
- กดปุ่ม **Download Log File(4)** จะแสดงหน้าจอรายละเอียด LOG บันทึกการดำเนินงานหลักและการดำเนินการ(5)

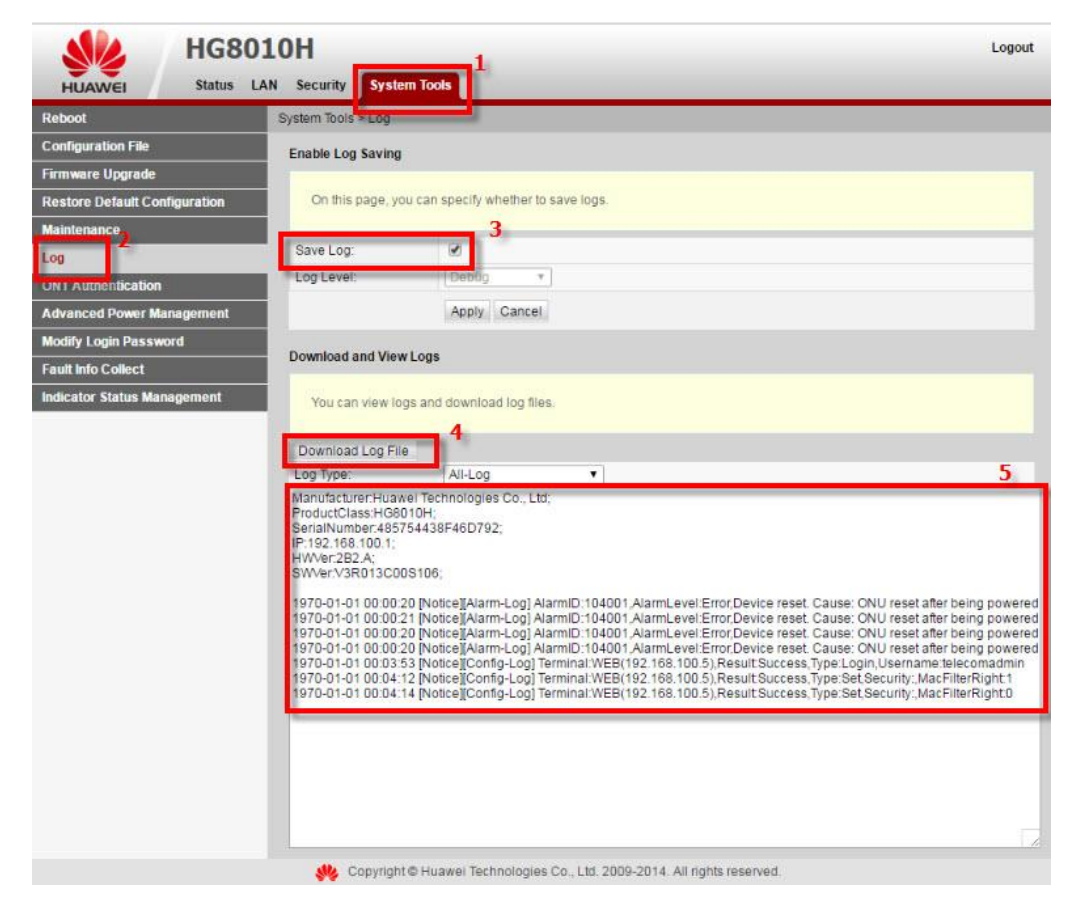

3.13 การตรวจสอบความถูกต้อง ของ ONT

เพื่อตรวจสอบความถูกต้อง Serial Number ของ ONT สามารถผ่านการตรวจสอบความถูกต้องของ OLT หรือไม่

**-** คลิกที่แท็บ **System Tools(1) -->** คลิกที่ **ONT Authentication(2)** แสดงหน้าจอ **ONT Authentication** กรอกรายละเอียด ดังนี้**(3)**

- **- Password Mode ;** เลือก **ASCII String**
- **- Password** ; ตัง้ชอื่ ตามตอ้ งการ (ไมเ่ กนิ 10 ตัวอักษร)
- **- SN ;** ค่าเลข Serial Number ของอุปกรณ์ ONT
- **-** กด **Apply**

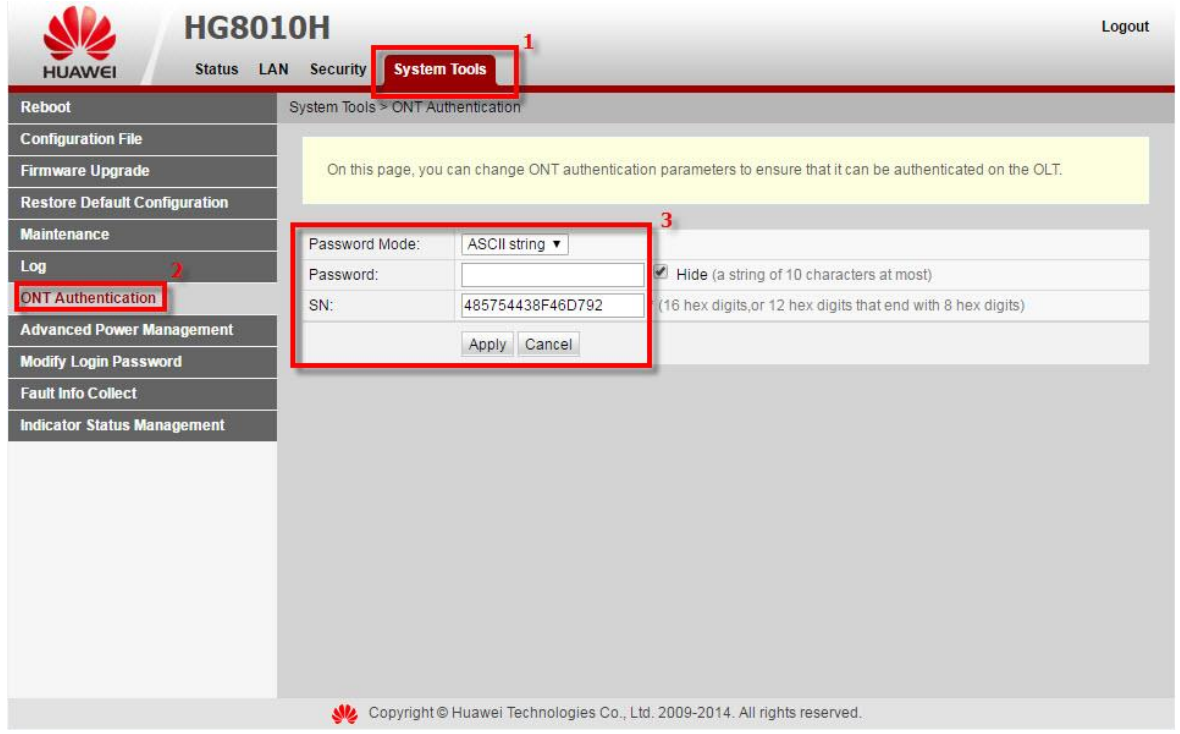

### 3.14 ตรวจสอบ Energy Saving

เพื่อการก าหนดค่าประหยัดพลังงาน ใชง้านของอปุ กรณ์

- คลิกที่แท็บ **System Tools(1) -->** คลิกที่ **Advanced Power Management(2)**
- คลิก **Enable Energy Saving(3)**
- กด **Apply(4)**
- จบขั้นตอน **Energy Saving**

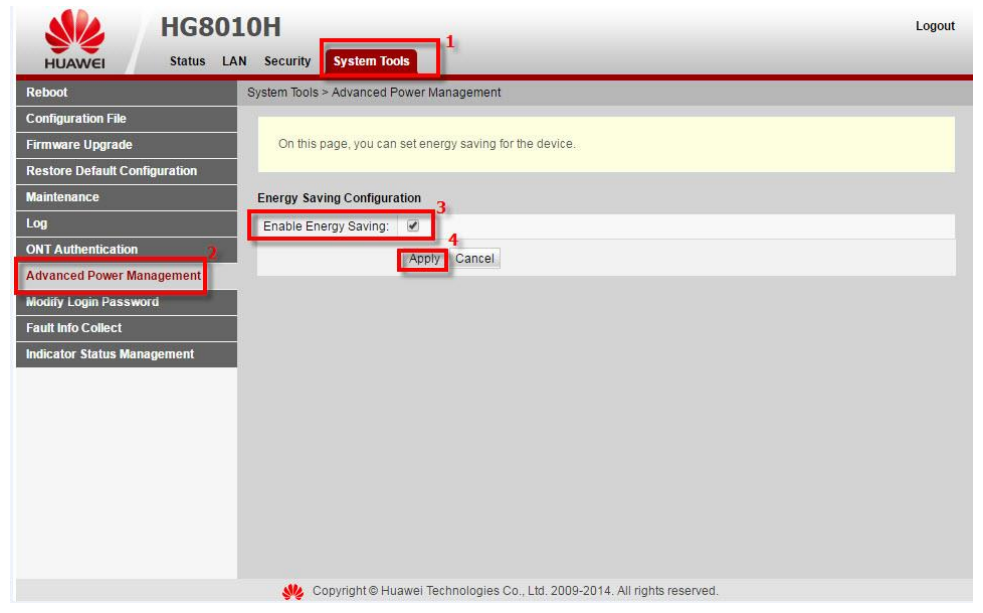

- 3.15 การแก่ไขรหัสผ่าน สำหรับการเข้า Router
	- ่ เพื่อการตั้งค่า รหัสผ่าน สำหรับการเข้า Router
	- คลิกที่แท็บ **System Tools(1) -->** คลิกที่ **Modify Login Password(2)**

กรอกรายละเอียด ดังนี้**(3)**

- พิมพ์ **New Password** และ **Confirm Password -->** กด **Apply**

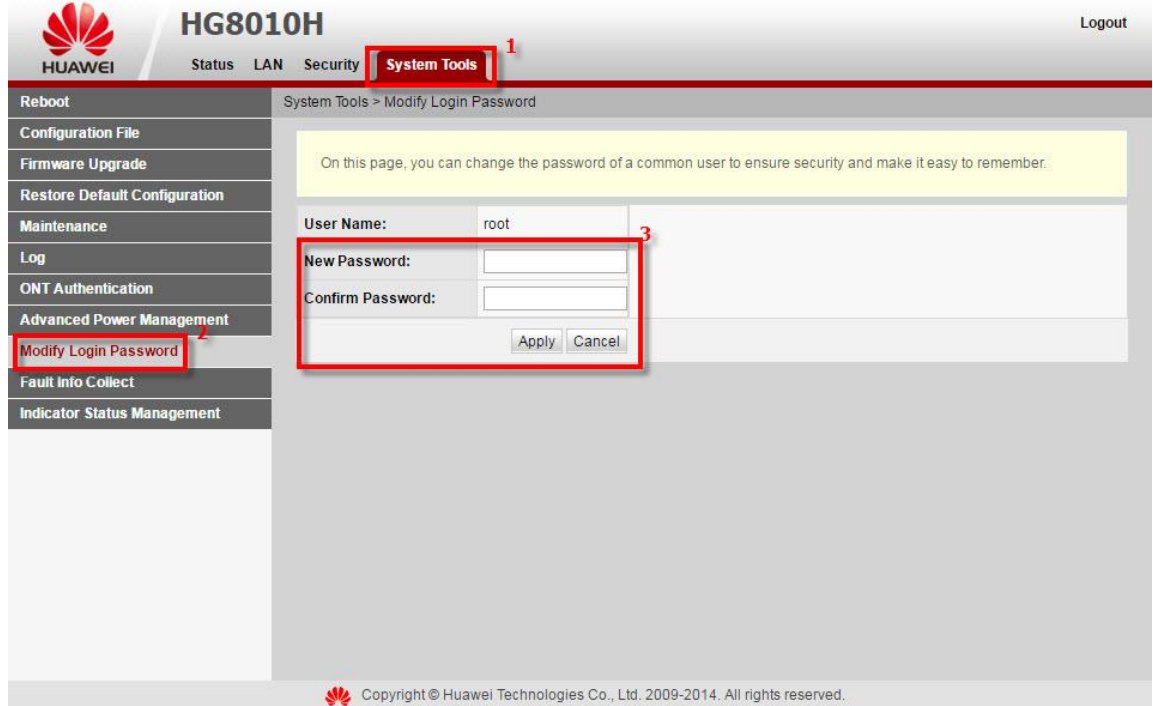

3.16 ตรวจสอบ ข ้อมูลที่บกพร่องของอุปกรณ์

ี่ เพื่อตรวจสอบ ข้อบกพร่อง ของ ONT ระบบจะบันทึกข้อมูลไว้ สามารถดาวน์โหลดข้อมูลนั้นได้

- คลิกที่แท็บ **System Tools(1)** --> คลิกที่ **Fault Info Collect(2)**
- กด Start(3) เพื่อเก็บข้อมูลข้อบกพร่อง
- กด Download เพื่อบันทึกไฟล์ **Fault Info Collect** ปัจจุบัน ลงใน PC ได ้

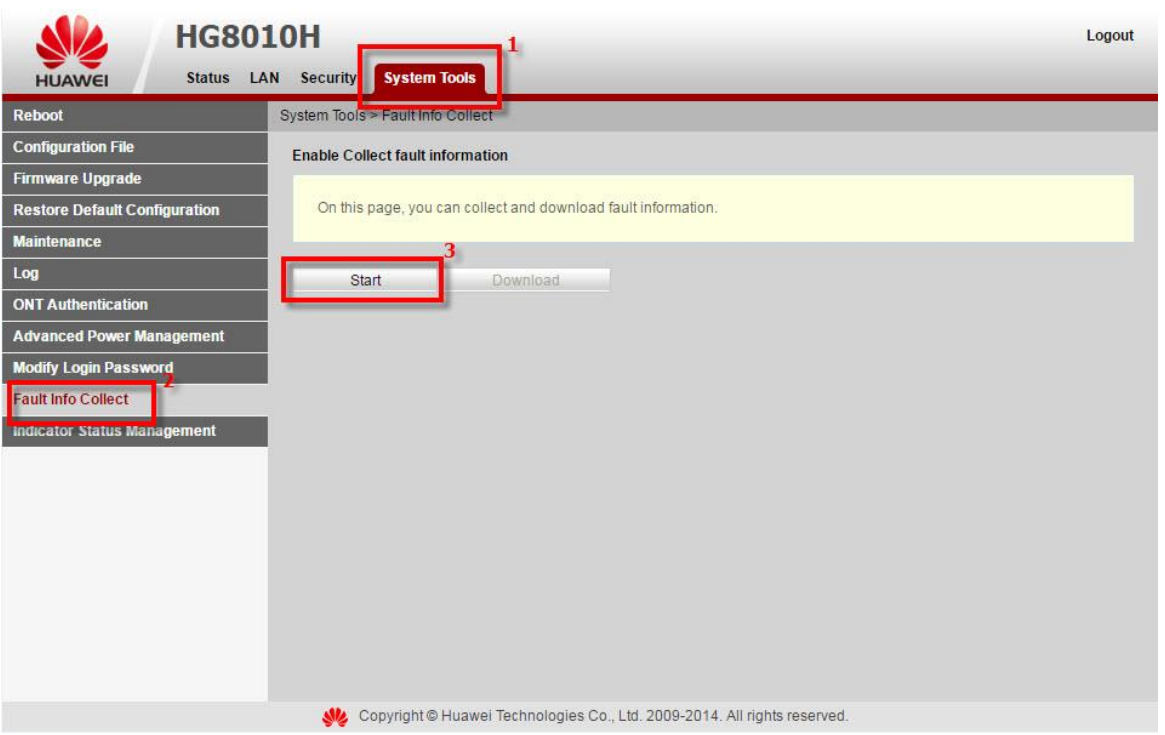